## **Para obtener la información de su caso por teléfono**

**Llame a nuestro sistema telefónico automatizado gratuito al: 866.901.3212**

- **•** Si eres padre o tutor, diga Sí, luego ingrese su número de identificación de participante
- **•** Para hablar con un representante del cliente en cualquier momento, diga Agente o presione 0

### **Para obtener información de pago por teléfono**

**Llame a nuestro sistema telefónico automatizado gratuito al: 866.901.3212**

- **•** Para depósito directo, tarjeta de pago electrónico, o para hacer un pago, *Presione 1*
- **•** Para pagos recientes que haya realizado, *Presione 3*
- **•** Para pagos que espera recibir, *Presione 3*

### **Fuera de los Estados Unidos**

**Llame al: 408.273.0073**

*Deje de usar papel con las eCommunications simple • protegido • seguro*

*Visite su perfil para inscribirse hoy*

## **Para obtener mayor información sobre child support, favor de visitar:**

**www.childsupport.ca.gov**

**Comuníquese con Los Servicios de Child Support de California** 

**866.901.3212 Sin cargo (dentro de los EE. UU.)**

**TTY | 866.399.4096** 

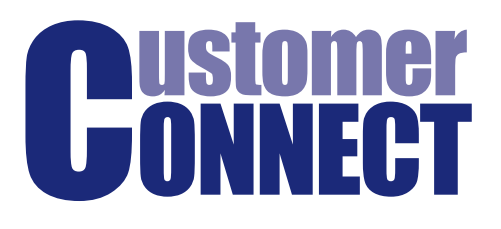

# **CALIFORNIA CHILD SUPPORT SERVICES**

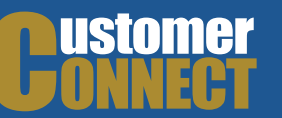

## **¡Vea la información de su caso 24/7!**

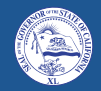

**Gavin Newsom** *Gobernador del Estado de California*

# **CLARANTS**

**Mark Ghaly** *Secretario del Departamento de Salud y Servicios Humanos de California*

# **CALIFORNIA**

**David Kilgore** *Director Estatal de Los Servicios de Child Support de California*

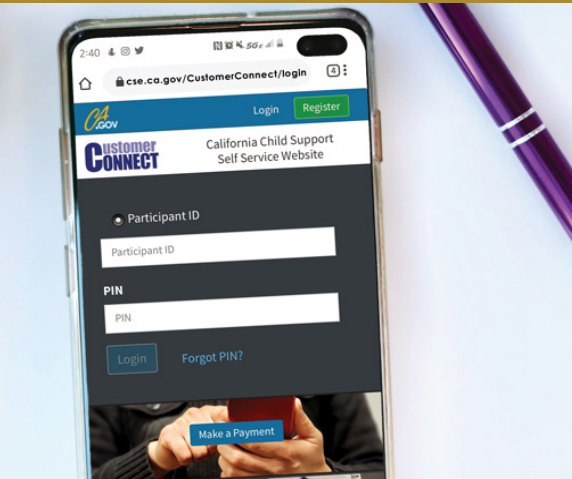

# **Cliente Conectado**

**PUB 302 SP**

#### **[www.cse.ca.gov/CustomerConnect](https://www.cse.ca.gov/CustomerConnect/login)/login**

## **¿Que es Customer Connect?**

Customer Connect es la plataforma de administración de casos en línea de Los Servicios de Child Support de California, que le brinda acceso a la información que necesita sobre su caso 24/7.

Nuestro sitio web seguro le permite contactar al trabajador de su caso, recibir recordatorios de citas y actualizaciones, imprimir su historial de pagos y otra información, actualizar su información de contacto y cambiar sus credenciales de inicio de sesión en cualquier momento, desde cualquier lugar.

## **Aprenda más sobre Customer Connect en: www.childsupport.ca.gov**

# **Usando Customer Connect en línea Todo lo que necesita para acceder a la información de su caso es su:**

#### **• Número de identificación de participante**

**Nota:** Su número de identificación de participante puede ser encontrado en un cheque de child support o en el estado de cuenta de child support.

**• Customer Connect PIN**

**Nota:** Si usted no recibió u olvidó su PIN, puede solicitar uno nuevo en línea sí tiene una dirección postal válida archivada.

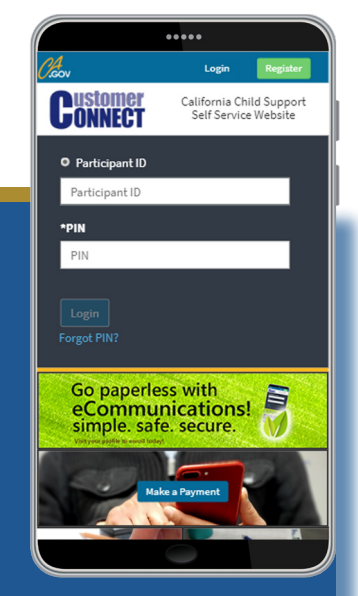

- **Beneficios de Customer Connect**
- **• Conveniente acceso 24/7**
- **• Movible amigable**
- **• Restablecer o cambiar su número de identificación personal (PIN)**
- **• Envíe un correo electrónico a su trabajador social**
- **• Actualiza la información de su cuenta**
- **• Verifique sus pagos e imprima el historial de pagos**
- **• Manténgase en el camino con recordatorios de citas**

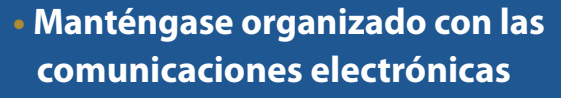

- **• Revisar la información del caso**
- **• Verificar fechas de la corte y citas**

# **Comenzando en línea**

#### **Use su PIN temporario de Customer Connect la primera vez que inicie sesión en:**

#### **[www.cse.ca.gov/CustomerConnect](https://www.cse.ca.gov/CustomerConnect/login)/login**

- **•** Haga clic en Iniciar sesión (*Login)*
- **•** Entre su número de identificación de participante
- **•** Entre su PIN
- **•** Haga clic en Iniciar sesión (*Login)*
- **•** Luego se le pedirá que cambie su PIN

#### **Para ver pagos en línea:**

- **•** Haga clic en Iniciar sesión (*Login)*
- **•** Entre ysu número de identificación de **Participante**
- **•** Entre su PIN
- **•** Haga clic en Iniciar sesión
- **•** Seleccione la barra *Mis Pagos*
- **•** Seleccione Pagos que hice o Pagos enviados a mí

#### **Para actualizar la información de contacto de usted mismo o de la otra persona:**

- **•** Haga clic en Iniciar sesión (*Login)*
- **•** Entre su número de identificación de participante
- **•** Entre su PIN
- **•** Haga clic en la barra Iniciar sesión
- **•** Seleccione la barra *Mi perfil*
- **•** La información ser puede actualizada bajo Actualizar mi información o proporcionar información de la otra persona

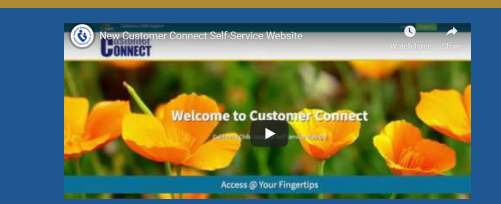

*Tome un recorrido en video por el portal de autoservicio Customer Connect aquí:* **https://youtu.be/kbOloFsOkCM**